MAKE THE WORLD SEE

# Milestone Systems

## XProtect® DLNA Server 2023 R3

Manual del administrador

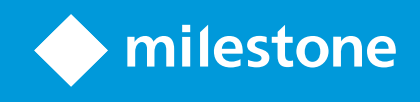

# **Contenido**

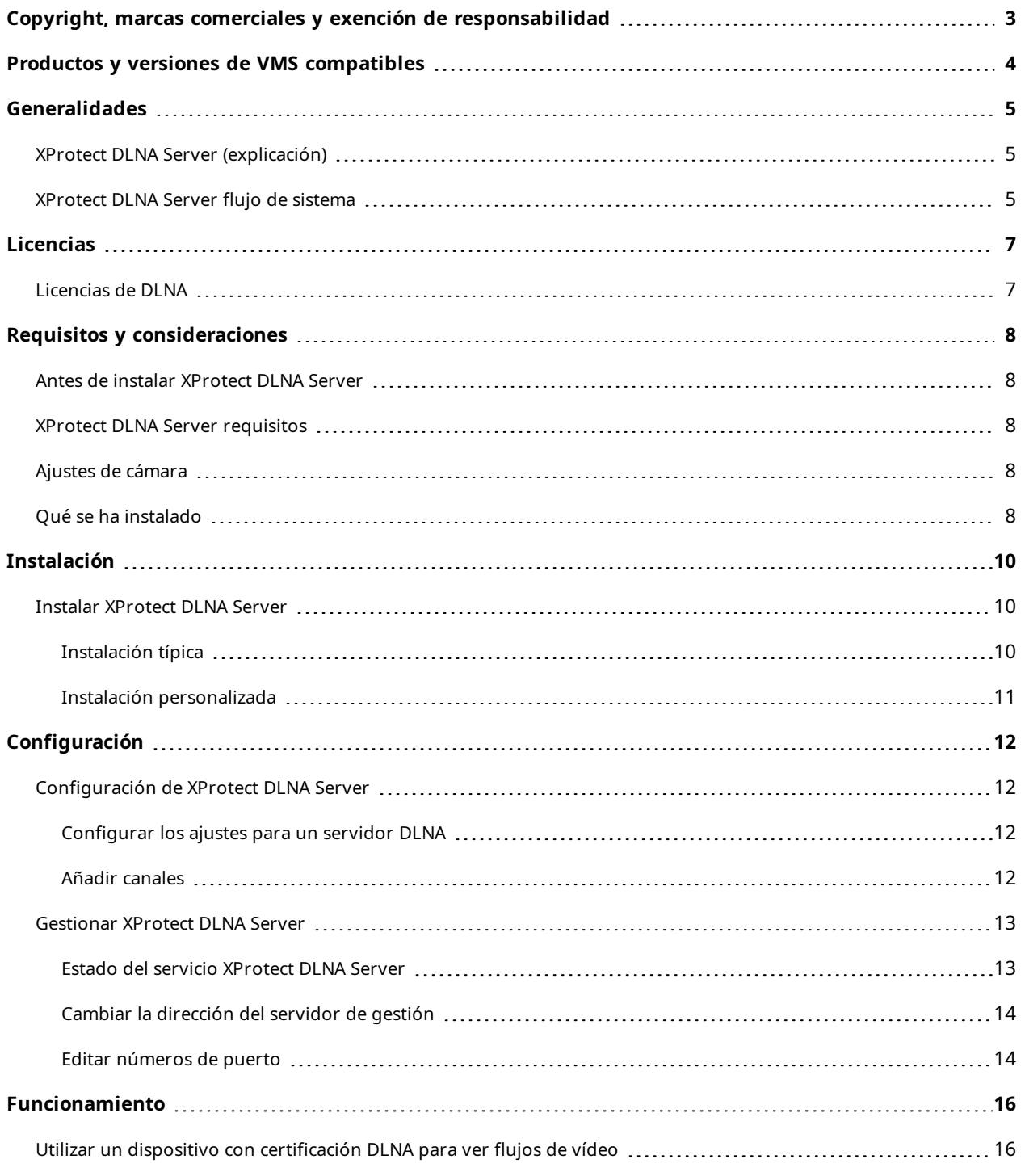

# <span id="page-2-0"></span>**Copyright, marcas comerciales y exención de responsabilidad**

Copyright © 2023 Milestone Systems A/S

#### **Marcas comerciales**

XProtect es una marca comercial registrada de Milestone Systems A/S.

Microsoft y Windows son marcas comerciales registradas de Microsoft Corporation. App Store es una marca de servicios de Apple Inc. Android es una marca registrada de Google Inc.

Todas las demás marcas comerciales de este documento pertenecen a sus respectivos propietarios.

#### **Limitación de responsabilidad**

Este documento está únicamente concebido como información general, y se ha elaborado con la debida diligencia.

Cualquier daño que pueda derivarse del uso de esta información será responsabilidad del destinatario, y nada de lo aquí escrito podrá ser considerado como ningún tipo de garantía.

Milestone Systems A/S se reserva el derecho de hacer modificaciones sin notificación previa.

Todos los nombres de personas y organizaciones utilizados en los ejemplos de este documento son ficticios. Todo parecido con cualquier persona física, en vida o fallecida, o jurídica real es pura coincidencia y carece de intencionalidad alguna.

Este producto podrá hacer uso de software de terceros, respecto del cual es posible que sean de aplicación condiciones propias. Si ese es el caso, encontrará más información en el archivo 3rd\_party\_software\_terms\_ and\_conditions.txt, que se encuentra en la carpeta de instalación de su sistema Milestone.

## <span id="page-3-0"></span>**Productos y versiones de VMS compatibles**

Este manual describe las características soportadas por los siguientes productos VMS de XProtect:

- XProtect Corporate
- XProtect Expert
- XProtect Professional+
- XProtect Express+
- XProtect Essential+

Milestone prueba las características descritas en este manual con los productos VMS XProtect mencionados en la versión actual y en las dos versiones anteriores.

Si las nuevas características solo son compatibles con la versión actual y no con las anteriores, puede encontrar información al respecto en las descripciones de las características.

Puede encontrar la documentación de XProtect clientes y extensiones soportadas por los productos XProtect VMS retirados que se mencionan a continuación en la página de descargas de Milestone ([https://www.milestonesys.com/downloads/\)](https://www.milestonesys.com/downloads/).

- XProtect Enterprise
- XProtect Professional
- XProtect Express
- XProtect Essential

## <span id="page-4-1"></span><span id="page-4-0"></span>**Generalidades**

### **XProtect DLNA Server (explicación)**

DLNA (Digital Living Network Alliance) es un estándar para conectar dispositivos multimedia. Los fabricantes de aparatos electrónicos obtienen la certificación DLNA de sus productos para garantizar la interoperabilidad entre distintos proveedores y dispositivos y habilitar así la distribución de contenidos de vídeo.

Las pantallas y televisores públicos suelen tener certificación DLNA y estar conectados a una red. Son capaces de escanear la red en busca de contenidos multimedia, conectarse al dispositivo y solicitar un flujo de medios a su reproductor multimedia integrado. XProtect DLNA Server puede ser descubierto por ciertos dispositivos con certificación DLNA y entregar secuencias de vídeo en directo desde cámaras seleccionadas a dispositivos con certificación DLNA con un reproductor multimedia.

Ì

Los dispositivos DLNA tienen un retardo de vídeo en directo de 1 a 10 segundos. Esto se debe a los diferentes tamaños de búfer de los dispositivos.

<span id="page-4-2"></span>XProtect DLNA Server debe estar conectado a la misma red que el sistema XProtect y el dispositivo DLNA debe estar conectado a la misma red que XProtect DLNA Server.

### **XProtect DLNA Server flujo de sistema**

El XProtect DLNA Server está formado por los siguientes componentes:

- XProtect DLNA Server
- XProtect DLNA Server Plug-in de administración de 64 bits para el Management Client

La siguiente ilustración muestra una vista de alto nivel de la interoperabilidad entre un dispositivo DLNA y XProtect DLNA Server en el sistema XProtect.

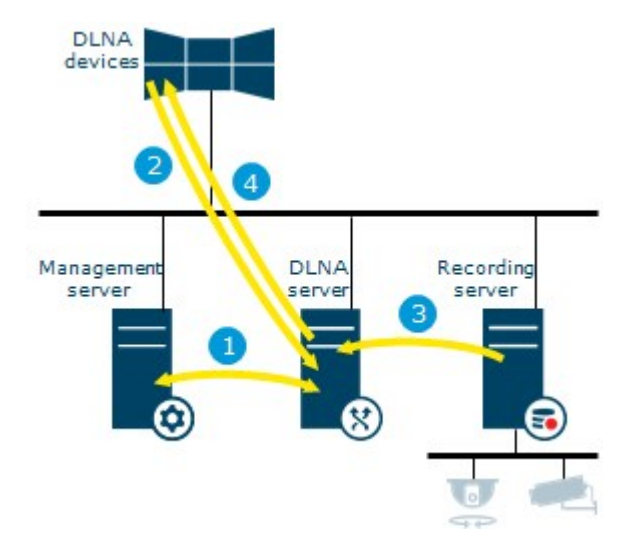

- 1. Durante la puesta en marcha del servicio XProtect DLNA Server, el XProtect DLNA Server se conecta al servidor de gestión para autorizarse con las credenciales proporcionadas. Después de la autorización, se inicia el XProtect DLNA Server y está listo para enviar flujos de vídeo H.264 desde las cámaras a los dispositivos DLNA.
- 2. Un dispositivo DLNA se conecta al sistema XProtect a través del XProtect DLNA Server y solicita un flujo de vídeo de la cámara en directo. Para ello, el dispositivo DLNA necesita la dirección IP o el nombre de dominio (dominio/nombre de host) del servidor donde XProtect DLNA Server está instalado, y el número de puerto DLNA. Esto se hace automáticamente mediante el protocolo UPnP.
- 3. XProtect DLNA Server recupera el flujo de vídeo de la cámara solicitada desde el servidor de grabación.
- 4. XProtect DLNA Server envía el flujo de vídeo en directo de la cámara solicitada mediante transmisión HTTP al dispositivo DLNA.

Solo se admiten flujos de cámara codificados en H.264. Si una cámara admite varios flujos, solo se envía el flujo por defecto.

Ì

# <span id="page-6-1"></span><span id="page-6-0"></span>**Licencias**

## **Licencias de DLNA**

XProtect DLNA Server no requiere licencias adicionales. Puedes descargar e instalar el software de forma gratuita desde la página web de instalación administrativa del servidor de gestión.

# <span id="page-7-1"></span><span id="page-7-0"></span>**Requisitos y consideraciones**

### **Antes de instalar XProtect DLNA Server**

Cuando instala XProtect DLNA Server, instala un servidor y un complemento para el Management Client. Estos componentes le habilitan para añadir canales DLNA y proporcionar vídeo a los dispositivos DLNA.

Puede instalar y añadir varios servidores DLNA a su sistema XProtect. Se pueden conectar varios dispositivos DLNA a cada servidor DLNA, por lo que esto aumenta la carga de la red y puede afectar al rendimiento. Para reducir el uso general de recursos de red en el ordenador que ejecuta el servidor de gestión, instale XProtect DLNA Server en un ordenador separado.

# $\overline{\mathscr{S}}$

La instalación requiere un reinicio del servicio Event Server y Management Client

<span id="page-7-2"></span>Milestone recomienda que realice los preparativos descritos en las siguientes secciones, antes de iniciar la instalación propiamente dicha.

## **XProtect DLNA Server requisitos**

El ordenador en el que desea instalar el componente XProtect DLNA Server tiene los siguientes requisitos:

- Conectado a la misma red que el sistema XProtect
- <sup>l</sup> Acceso al servidor de gestión
- Microsoft® .NET Framework 4.7 o superior instalado

<span id="page-7-3"></span>Para obtener información acerca de los requisitos de sistema para las distintas aplicaciones del VMS y componentes del sistema, vaya al sitio web de Milestone [\(https://www.milestonesys.com/systemrequirements/](https://www.milestonesys.com/systemrequirements/)).

## **Ajustes de cámara**

Verificar la configuración recomendada de la cámara en el Management Client:

- <sup>l</sup> Fotogramas por segundo: **25** (o más)
- <sup>l</sup> Número máximo de fotogramas entre fotogramas clave: **25** (el mismo valor que los fotogramas por segundo)
- <sup>l</sup> Resolución: **1920x1080**
- <span id="page-7-4"></span><sup>l</sup> Modo de control de la velocidad de bits: **Velocidad de bits constante**

## **Qué se ha instalado**

Durante la instalación, se instalan los siguientes componentes:

- XProtect DLNA Server Admin Plug-in
- XProtect DLNA Server que incluye:
	- XProtect DLNA Server Manager que se está ejecutando y es accesible desde el área de notificación en el servidor con XProtect DLNA Server instalado
	- <sup>l</sup> Servicio XProtect DLNA Server

La instalación también hace lo siguiente:

 $\bullet$ 

- Registra e inicia el servicio XProtect DLNA Server
- <sup>l</sup> Inicia el X XProtect DLNA Server Manager, que está disponible en el área de notificación de Windows en el servidor donde está instalado el XProtect DLNA Server

El plug-in está disponible en el nodo **Servidores** en el Management Client. Esto sucede automáticamente cuando se utiliza un método de instalación **Típico**. Si utiliza un método de instalación **Personalizado**, puede instalarlo en una fase posterior de la instalación.

# <span id="page-9-1"></span><span id="page-9-0"></span>**Instalación**

### **Instalar XProtect DLNA Server**

Para acceder a la página web de instalación:

- 1. Inicie sesión en el ordenador donde desea instalar el XProtect DLNA Server y abra un navegador de Internet.
- 2. Introduzca la siguiente URL en su navegador: *http://[dirección del servidor de gestión]/installation/admin* La [dirección del servidor de gestión] es la dirección IP o el nombre del servidor de gestión.
- 3. Seleccione **Todos los idiomas** debajo del **instalador del servidor DLNA**.
- 4. Haga clic en **Guardar** para guardar el instalador en algún lugar apropiado y ejecutarlo desde aquí o haga clic en **Ejecutar** para ejecutarlo directamente desde la página web.

Ejecutar el instalador:

- 1. Acepte todas las advertencias y seleccione el idioma que desea utilizar. Haga clic en **Continuar**.
- 2. Lea y acepte los términos del acuerdo de licencia. Haga clic en **Continuar**.
- 3. Seleccione el tipo de instalación, del modo siguiente:
	- <sup>l</sup> En un sistema de un ordenador único seleccione **Típico**
	- <sup>l</sup> En un sistema distribuido seleccione **Personalizado**

#### <span id="page-9-2"></span>**Instalación típica**

- 1. Para instalar todos los componentes XProtect DLNA Server en un ordenador y aplicar la configuración por defecto, haga clic en **Típico**.
	- <sup>l</sup> Verifique que el inicio de sesión como **Servicio de red** o una cuenta de usuario de dominio con **Nombre de usuario** y **Contraseña** es correcto
	- <sup>l</sup> Haga clic en **Continuar**

Para cambiar o editar las credenciales de la cuenta de servicio en una etapa posterior, tendrá que volver a instalar XProtect DLNA Server.

2. Especifique la dirección URL o IP y el número de puerto del servidor de gestión primario. El puerto por defecto es el 80. Si omite el número de puerto, el sistema utilizará el puerto 80. A continuación, haga clic en **Continuar**.

3. Seleccione la ubicación del archivo y el idioma del producto, y luego haga clic en **Instalar**.

Cuando la instalación haya finalizado, aparecerá una lista de los componentes instalados correctamente. Haga clic en **Cerrar**.

<span id="page-10-0"></span>4. Reinicie el servicio Event Server y a continuación el Management Client.

#### **Instalación personalizada**

- 1. Para instalar los componentes XProtect DLNA Server en ordenadores distintos, haga clic en **Personalizado**.
- 2. Para instalar el servidor, seleccione la casilla de verificación **XProtect DLNA Server**, y a continuación haga clic en **Continuar**.
- 3. Establecer una conexión con el servidor de gestión especificando lo siguiente:
	- <sup>l</sup> Verifique que el inicio de sesión como **Servicio de red** o una cuenta de usuario de dominio con **Nombre de usuario** y **Contraseña** es correcto. A continuación, haga clic en **Continuar**

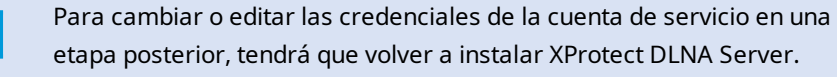

- <sup>l</sup> Especifique la dirección URL o IP y el número de puerto del servidor de gestión primario y los puertos de conexión para la comunicación con el XProtect DLNA Server:
	- · El puerto por defecto del servidor de gestión es el 80. Si omite el número de puerto, el sistema utilizará el puerto 80
	- <sup>l</sup> Los números de puerto por defecto son: Vídeo DLNA **9200** y dispositivo DLNA **9100**

Haga clic en **Continuar**.

4. Seleccione la ubicación del archivo y el idioma del producto, y luego haga clic en **Instalar**.

Cuando la instalación haya finalizado, aparecerá una lista de los componentes instalados correctamente.

- 5. Haga clic en **Cerrar**, y a continuación instale el plug-in XProtect DLNA Server en el ordenador donde está instalado el Management Client. Para instalar el plug-in, ejecute de nuevo el instalador en ese ordenador, seleccione **Personalizado** y seleccione el plug-in.
- 6. Reinicie el servicio Event Server y a continuación el Management Client.

# <span id="page-11-1"></span><span id="page-11-0"></span>**Configuración**

### **Configuración de XProtect DLNA Server**

Después de instalar XProtect DLNA Server, el servicio se ejecuta XProtect DLNA Server y el icono de la bandeja DLNA Server Manager en el área de notificación se vuelve verde. El siguiente paso es hacer que las cámaras estén disponibles para XProtect DLNA Server.

#### <span id="page-11-2"></span>**Configurar los ajustes para un servidor DLNA**

Para proporcionar a un dispositivo DLNA acceso a su XProtect VMS, siga estos pasos:

- 1. Abra el Management Client.
- 2. Expanda **Servidores**, seleccione **servidores DLNA**, y después seleccione el servidor DLNA que acaba de añadir.

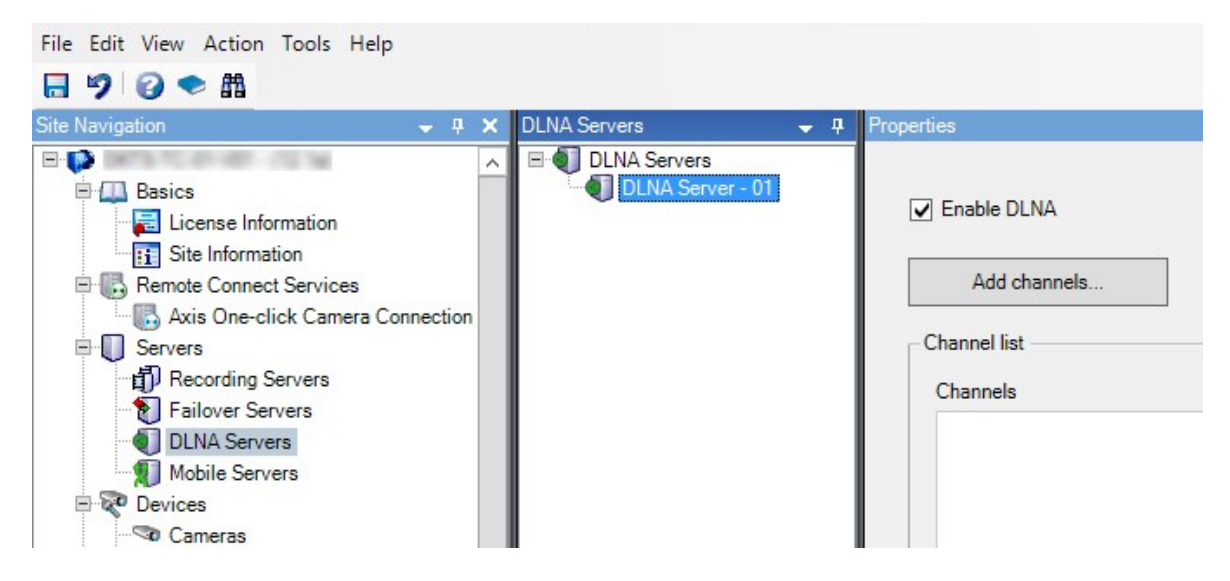

- 3. Para cambiar el nombre del servidor, haga clic con el botón derecho del ratón en el servidor DLNA y seleccione **Cambiar nombre**. El nombre que introduzca será el que descubran los dispositivos DLNA durante la búsqueda de contenidos multimedia disponibles.
- 4. En la pestaña **Propiedades**, la casilla **Habilitar DLNA** está seleccionada por defecto. Desmarque la casilla si desea desactivar la disponibilidad DLNA.

#### <span id="page-11-3"></span>**Añadir canales**

Los dispositivos DLNA descubren los canales definidos en su sistema XProtect. Hay diferentes tipos de canales DLNA a los que puede asignar una cámara:

- <sup>l</sup> Cámara única: Una cámara por canal
- Ronda: Múltiples cámaras por canal. El canal cambia entre las cámaras seleccionadas en un intervalo de tiempo definido
- Basado en reglas: Una o varias cámaras por canal. Las cámaras se fijan o se eliminan del canal basado en reglas en función de los eventos

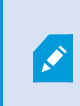

Para añadir un canal basado en reglas, debe instalar el servidor DLNA en el mismo equipo en el que está instalado el servidor de eventos. Una vez finalizada la instalación, deberá reiniciar el Servidor de eventos.

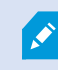

Después de crear el canal, es necesario crear reglas nuevas en **Reglas** para mostrar las cámaras en este canal .

Para seleccionar las cámaras disponibles para dispositivos DLNA, siga estos pasos:

- 1. Haga clic en el botón **Añadir canales**.
- 2. Seleccione un tipo de canal.
- 3. Haga clic en los grupos de servidores y cámaras para expandirlos y seleccionar las cámaras que desee.

Para ajustar la duración y el orden de cada cámara en un canal de carrusel:

- 1. Seleccione una cámara y ajuste el tiempo.
- 2. Utilice las flechas de la parte superior de la lista para cambiar el orden del carrusel.

Para establecer la duración de la asignación de la cámara a un canal basado en reglas:

- 1. Seleccione la casilla de verificación **Retirar cámara del canal después**.
- 2. Establecer la hora.

<span id="page-12-0"></span>Los tipos de canales añadidos aparecen en la **Lista de canales**.

### **Gestionar XProtect DLNA Server**

Después de haber configurado XProtect DLNA Server, puede supervisar el servicio y cambiar los ajustes de configuración de varias maneras.

#### <span id="page-12-1"></span>**Estado del servicio XProtect DLNA Server**

Para ver el estado del servicio XProtect DLNA Server, siga estos pasos.

En el ordenador en el que está instalado el XProtect DLNA Server, busque en el área de notificación. El icono XProtect DLNA Server Manager indica el estado del servicio XProtect DLNA Server con los siguientes colores:

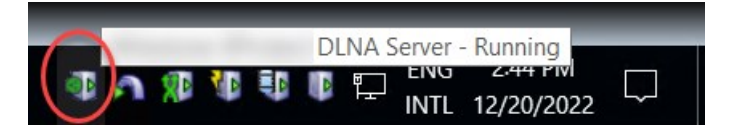

- Verde: Ejecutando
- Amarillo: Iniciándose o deteniéndose
- Rojo: Detenido

Si se detiene, haga clic con el botón derecho del ratón en el icono y seleccione **Iniciar XProtect DLNA Server**.

Si cambia la dirección IP o los números de puerto del servidor de gestión, debe actualizar esta información para XProtect DLNA Server. También se pueden cambiar los números de puerto para el XProtect DLNA Server.

#### <span id="page-13-0"></span>**Cambiar la dirección del servidor de gestión**

Para cambiar la dirección del servidor de gestión, siga estos pasos:

1. En el ordenador donde está instalado el servicio XProtect DLNA Server, haga clic con el botón derecho en el icono de la bandeja XProtect DLNA Server Manager y seleccione **Dirección del servidor de gestión**.

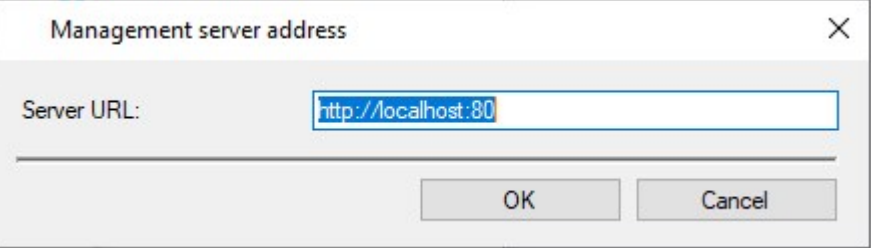

2. Especifique la información nueva y haga clic en **Aceptar**.

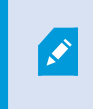

Debe utilizar el nombre de dominio o la dirección IP del servidor donde está instalado el servidor de gestión.

El servicio XProtect DLNA Server se reinicia y el icono de la bandeja se vuelve verde.

#### <span id="page-13-1"></span>**Editar números de puerto**

Para cambiar los números de puerto XProtect DLNA Server, siga estos pasos:

1. En el ordenador donde está instalado el servicio XProtect DLNA Server, haga clic con el botón derecho en el icono de la bandeja XProtect DLNA Server Manager y seleccione **Mostrar/editar números de puerto**.

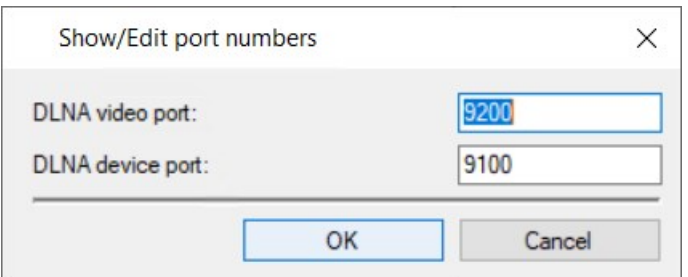

2. Especifique la nueva información y haga clic en **OK**.

El servicio XProtect DLNA Server se reinicia y el icono de la bandeja se vuelve verde.

# <span id="page-15-1"></span><span id="page-15-0"></span>**Funcionamiento**

## **Utilizar un dispositivo con certificación DLNA para ver flujos de vídeo**

Para empezar a ver el vídeo en directo de su sistema XProtect en sus pantallas públicas o en la televisión, siga estos pasos:

- 1. Asegúrese de que su dispositivo tiene la certificación DLNA y está conectado a la red con XProtect DLNA Server.
- 2. Escanee la red y conéctese cuando XProtect DLNA Server haya sido descubierto.

Aparece una lista de los diferentes canales.

- 3. Conéctese al canal del que quiere mostrar el vídeo.
- 4. Verifique que el canal seleccionado muestra vídeo.

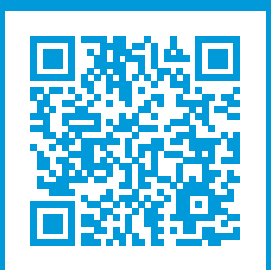

## **helpfeedback@milestone.dk**

#### Acerca de Milestone

Milestone Systems figura entre los proveedores más destacados de software de gestión de vídeo de plataforma abierta, tecnología que ayuda a determinar cómo garantizar la seguridad, proteger activos y aumentar la eficiencia empresarial. Milestone Systems da soporte a una comunidad de plataforma abierta que fomenta la colaboración y la innovación en el desarrollo y uso de tecnologías de vídeo en red, gracias a soluciones fiables y escalables de eficacia probada en más de 150 000 instalaciones de todo el mundo. Milestone Systems se fundó en 1998 y es una empresa independiente dentro del Canon Group. Para obtener más información, visite https://www.milestonesys.com/.

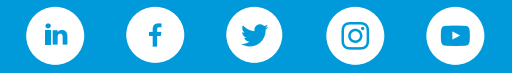